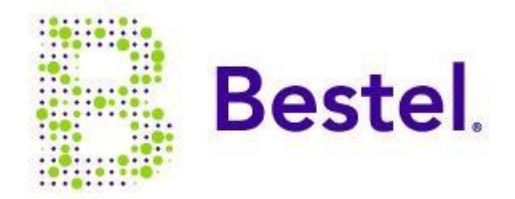

**Bestel** 

# No puedo navegar en Internet Configuraciones Bestel Móvil

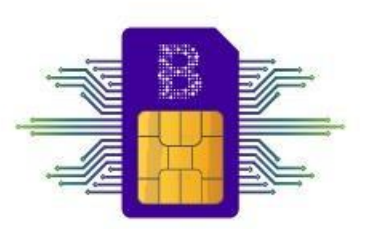

Si no puedes acceder a Internet con Bestel Móvil, sigue los pasos que se indican a continuación, para solucionar el problema.

Antes de comenzar, toma en cuenta la siguiente recomendación:

Confirma que las barras de señal en tu teléfono móvil tengan buena intensidad. Si tu teléfono móvil no está recibiendo buena señal, posiciónate en un espacio libre para mejorar la cobertura.

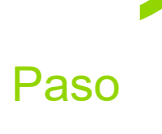

Asegúrate que la tarjeta SIM esté insertada correctamente. Si tu teléfono móvil cuenta con 2 ranuras, asegúrate que la tarjeta SIM se encuentre en la ranura uno. De encontrase en la segunda ranura, apaga tu teléfono, retira la tarjeta SIM, colócala en la ranura uno y enciende tu teléfono nuevamente. Revisa el servicio de Internet. Si el problema persiste continúa con el siguiente paso.

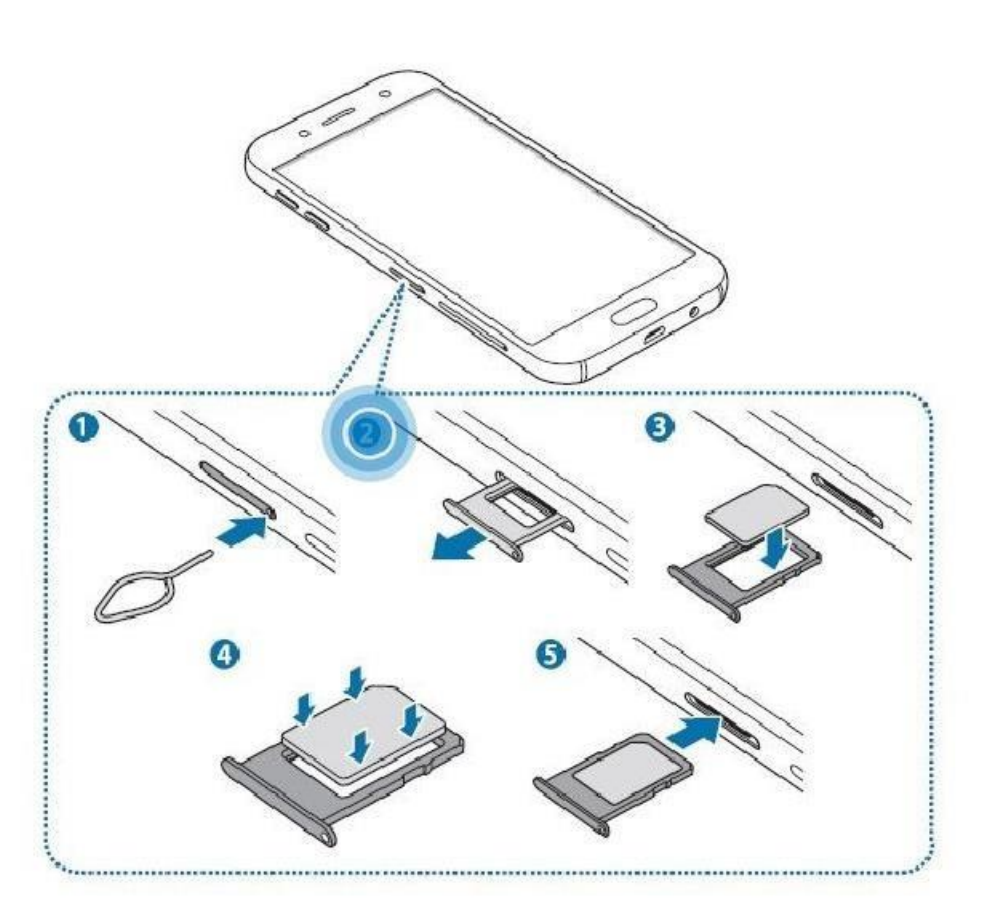

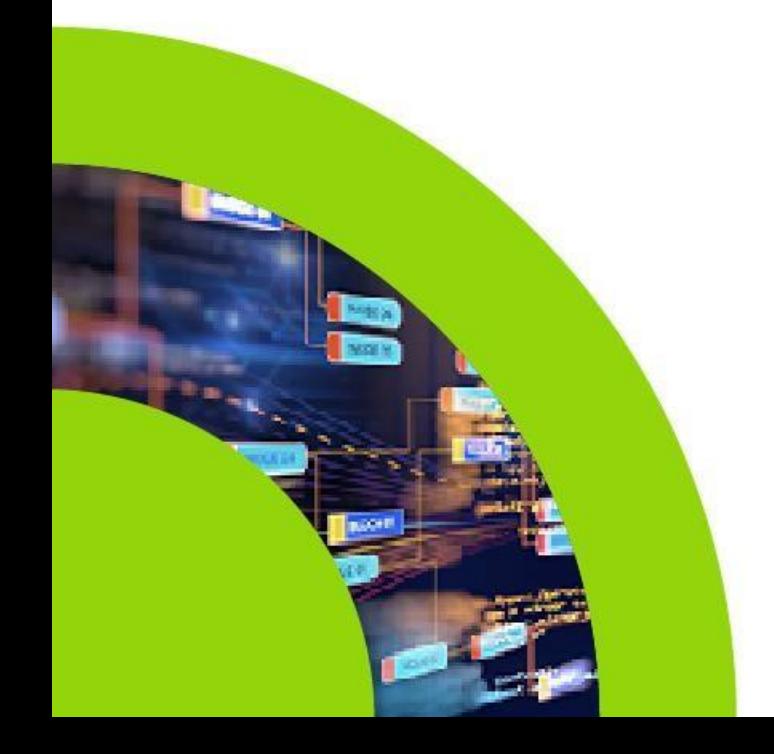

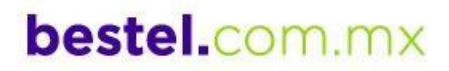

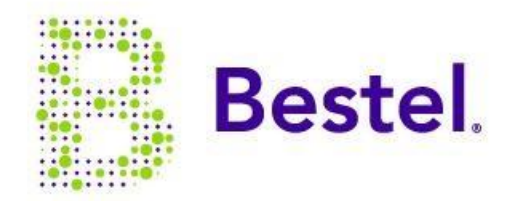

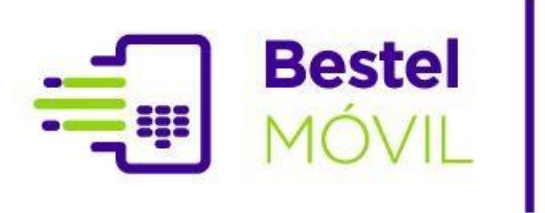

# No puedo navegar en Internet

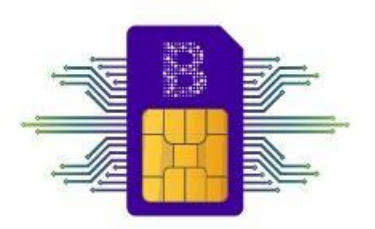

Confirma que los datos móviles estén activos. Si no están activos, enciéndelos en el apartado de ajustes o configuración de tu teléfono móvil y revisa el servicio de Internet. Si el problema Confirma que los datos móviles estén a de ajustes o configuración de tu teléforme paso persiste continúa con el siguiente paso

## **Sistema Android**

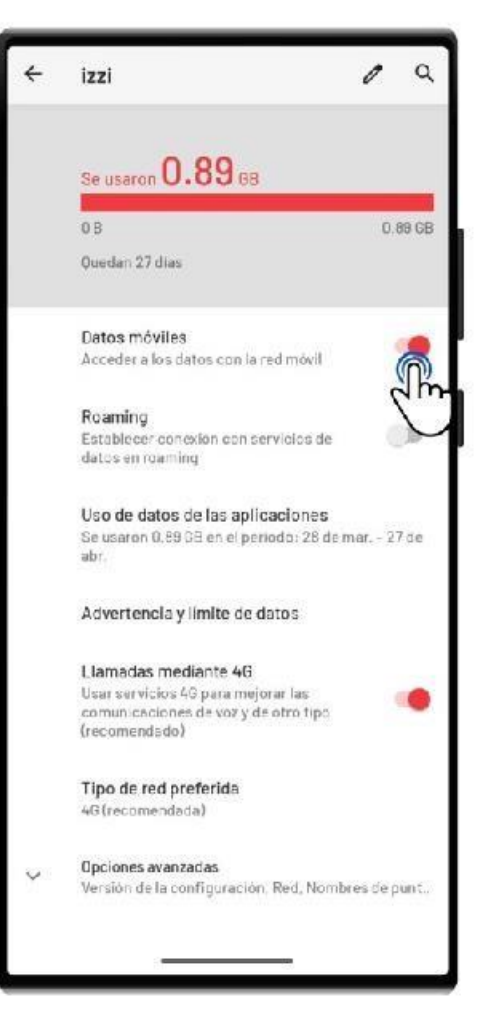

## Sistema IOS

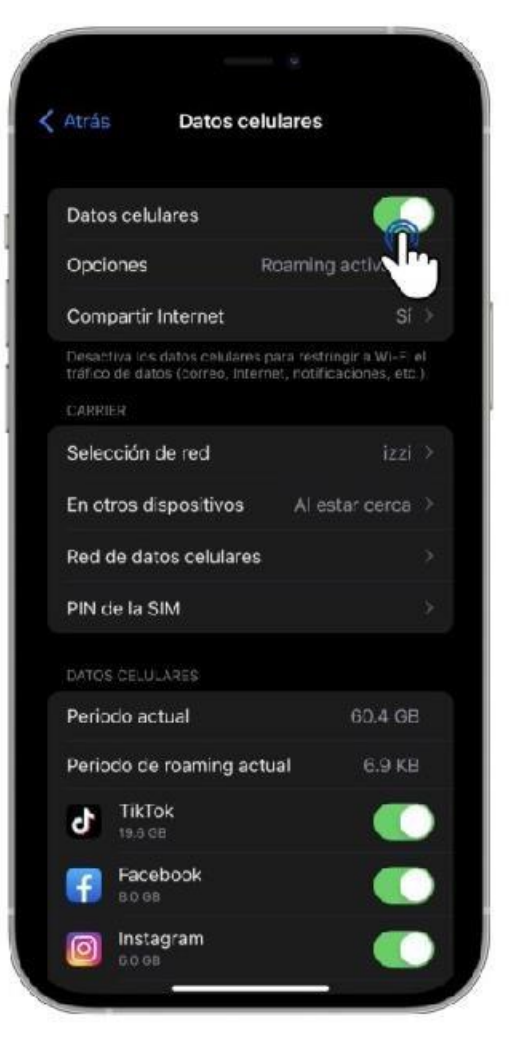

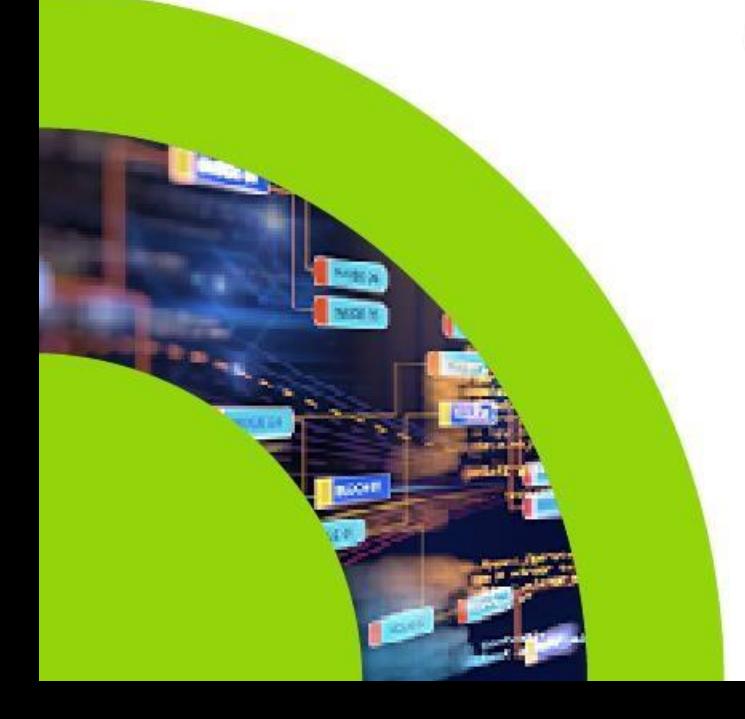

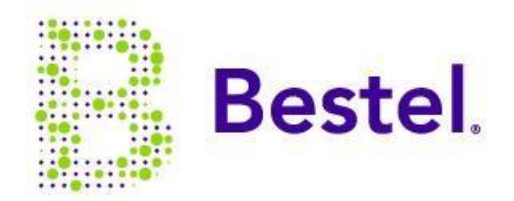

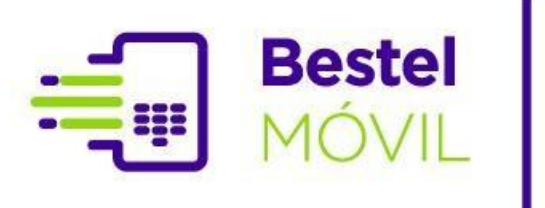

# No puedo navegar en Internet

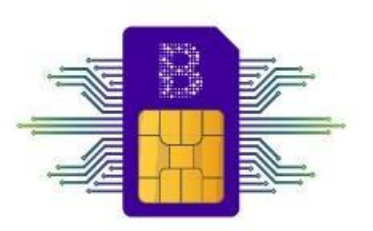

Confirma tener activo el Roaming (revisa el apartado configuración de Roamingen caso de duda) de tu teléfono móvil. En caso de no ser así, actívalo en el apartado de configuración de tu dispositivo y reinícialo. Al activarlo llegará a tu dispositivo móvil un mensaje de cargo Confirma tener activo el Roaming (revisa el apartado co duda) de tu teléfono móvil. En caso de no ser así, activa de tu dispositivo y reinícialo. Al activarlo llegará a tu dis<br>PASO de tu dispositivo y reinícialo. Al activa

## **Sistema Android**

## izzi Se usaron  $0.91$  GB 0.91.GB Ocedan 27 dias Datos móviles Accedera los datos con la red movil  $\triangle$  ¿Quieres permitir el roaming de<br>datos? Es posible que se apliquen cargos de roaming. Cancelar Advertencia y limite de datos Llamadas mediante 46 Usar servicios 40 para mejorar las<br>comunicaciones de voz y de otro tipo<br>(recomendado) Tipo de red preferida<br>40 irecomendada) Opciones avanzadas .<br>Version de la configuración, Red. Nombres de punt.

## Sistema IOS

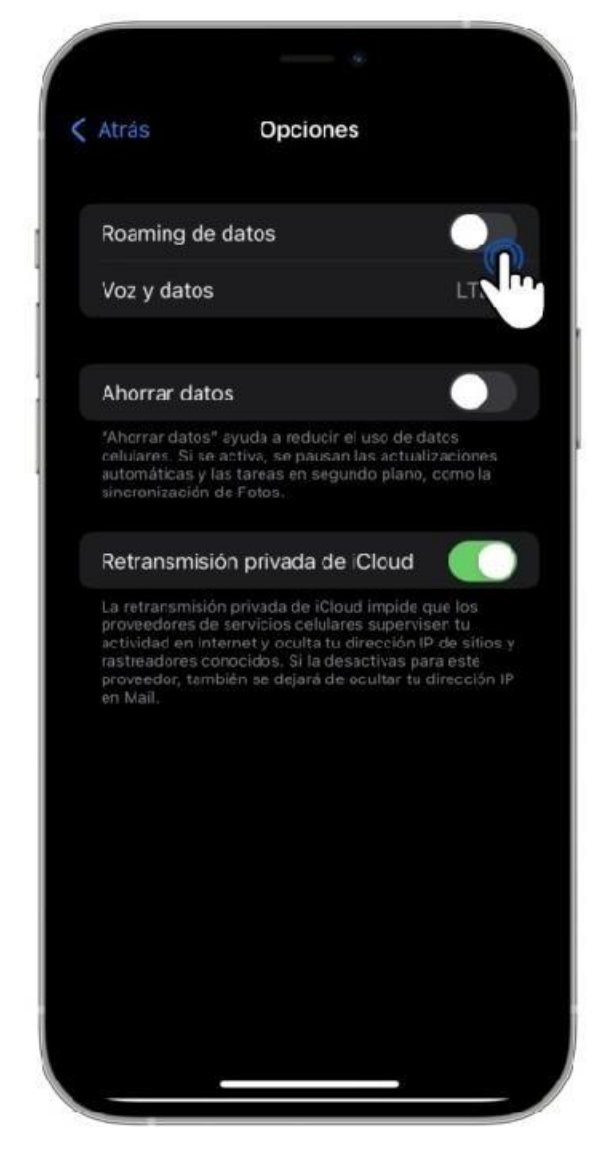

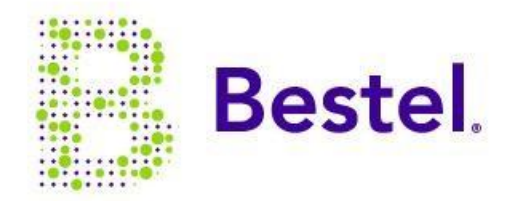

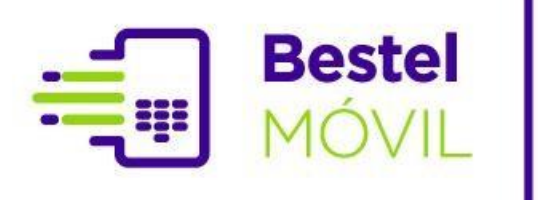

Paso

# No puedo navegar en Internet

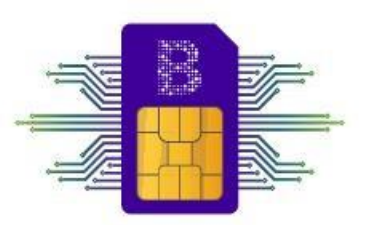

En caso de que el problema persista, podrás marcar el 050 o al 800 200 5151 desde cualquier línea telefónica, o directo a tu ejecutivo asignado quien te apoyará hasta la solución de tu problema.

Deberás tener tu número de cuenta o número telefónico registrado a la mano.

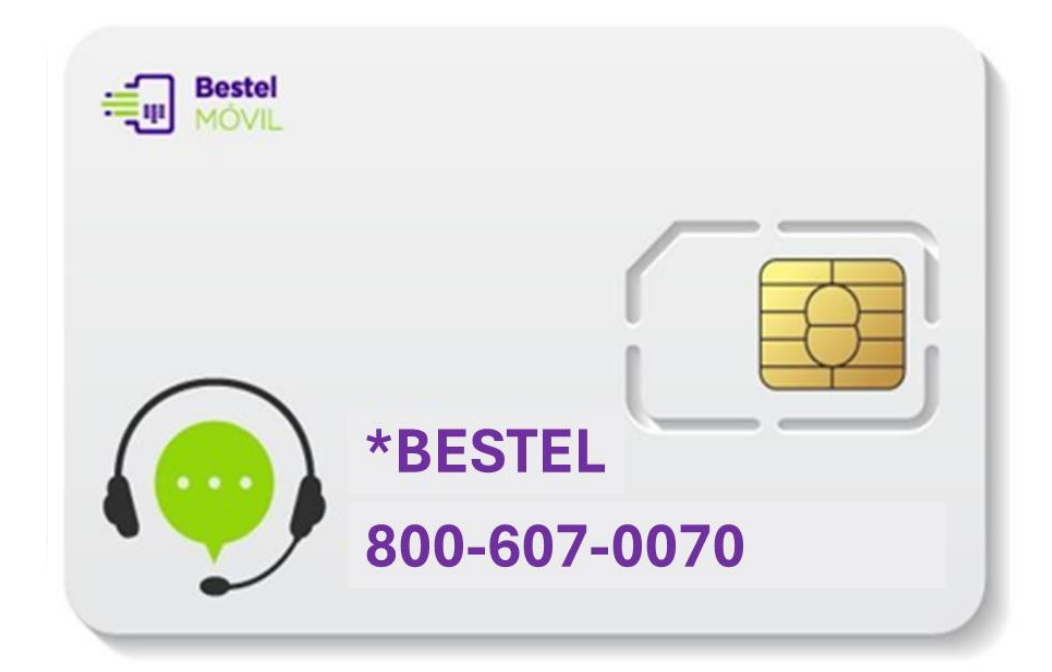

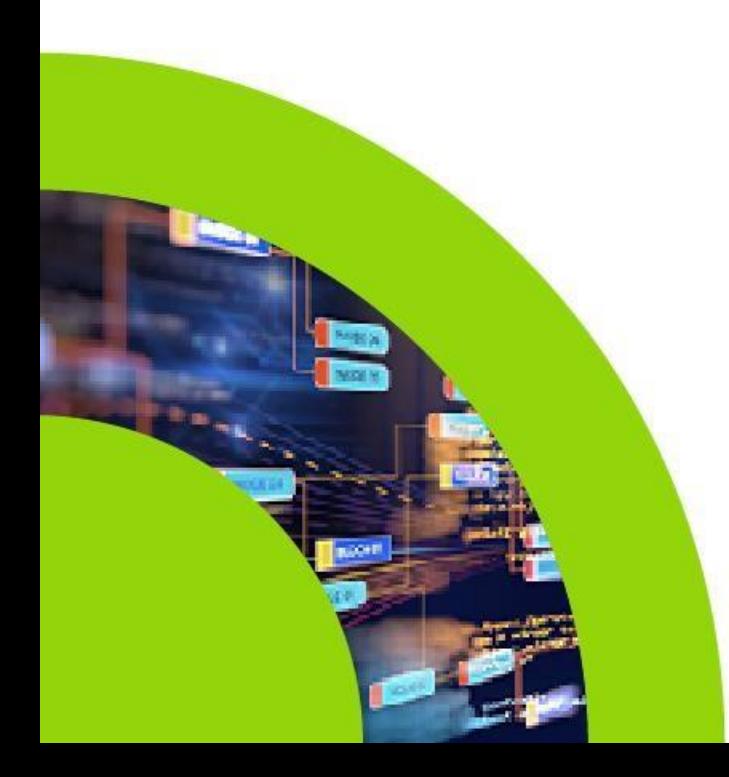

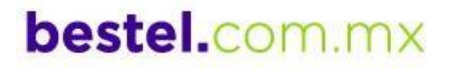

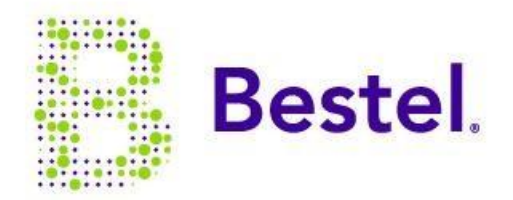

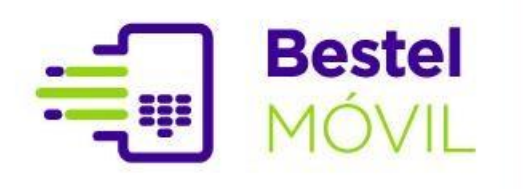

# ¿Te quedaste sin datos para navegar?

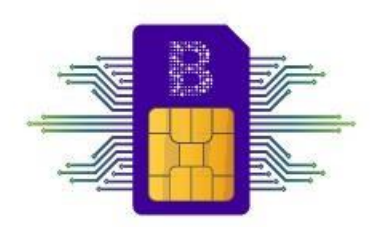

Paquetes adicionales Bestel Móvil

Mantente conectado, adquiriendo uno de los paquetes de datos adicionales de Bestel Móvil.

El representante, apoderado legal o administrador podrá solicitar vía correo electrónico o llamada a su ejecutivo de cuenta, la activación de un paquete adicional (indicando su número de cuenta y línea celular en la cual requiere la adicción del paquete).

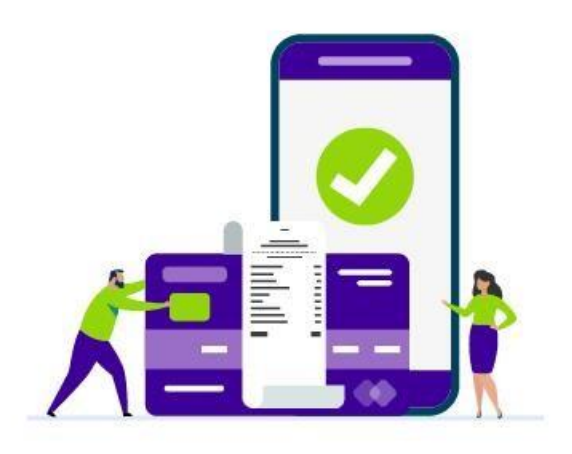

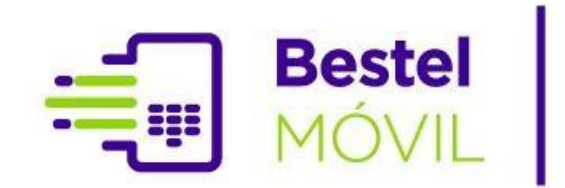

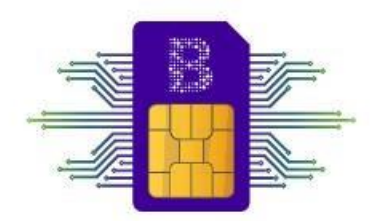

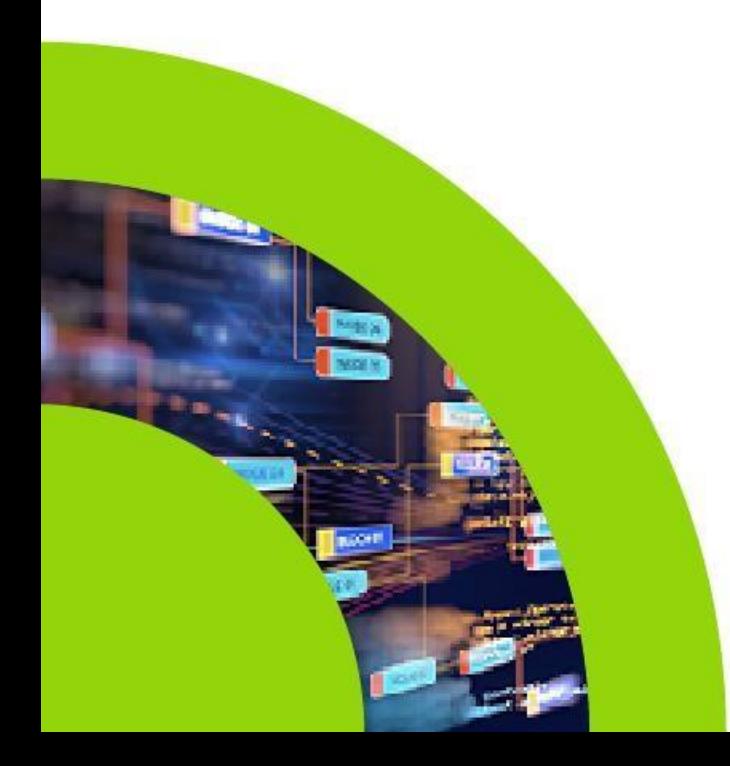

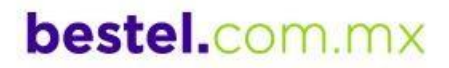

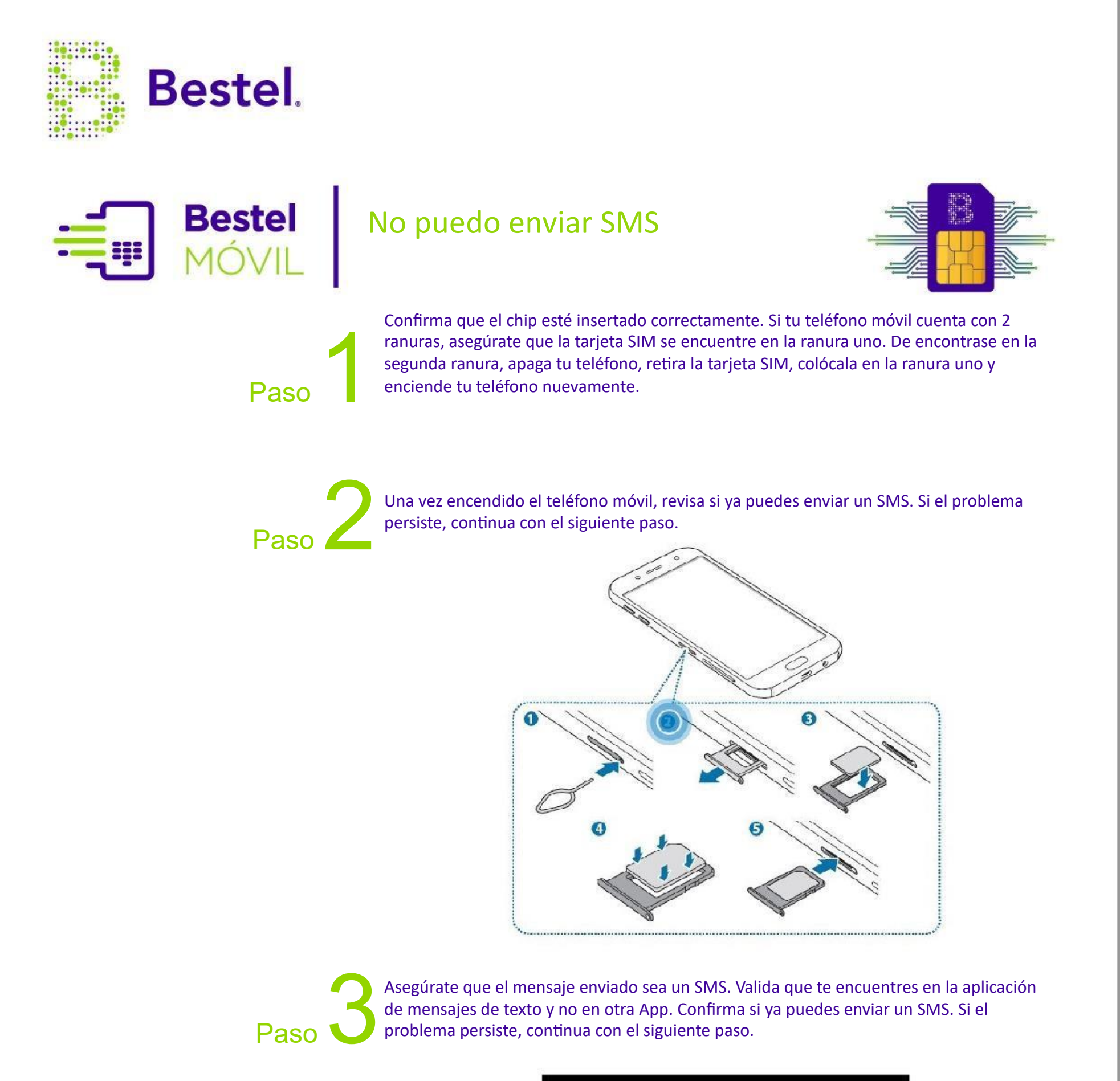

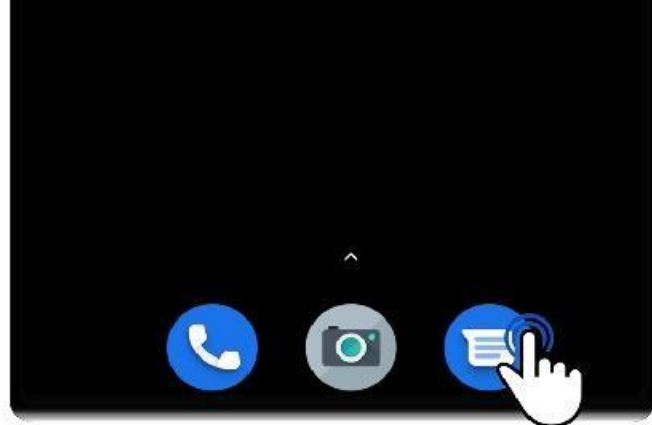

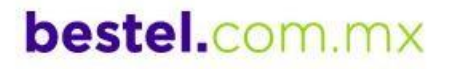

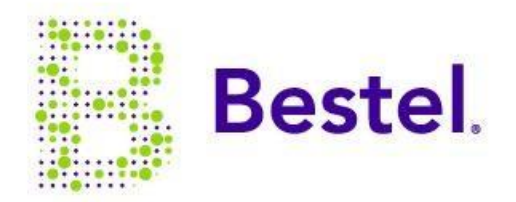

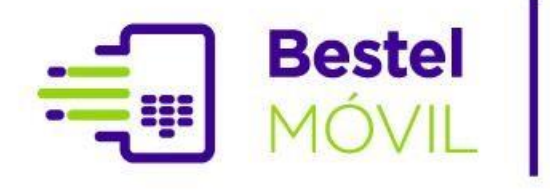

## No puedo enviar SMS

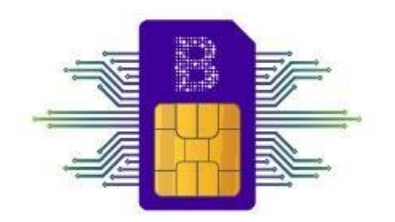

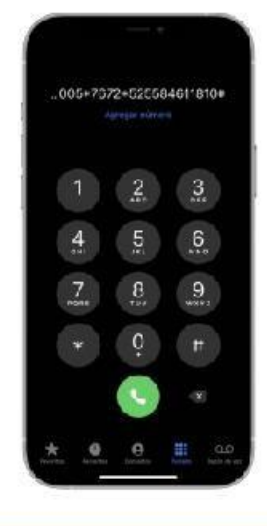

#### **SISTEMA OPERATIVO IOS**

Ingresa al teclado numérico y realiza la siguiente marcación

## \*5005\*7672\*

## +525584611810#

- Valida que ya puedes enviar un SMS.
- De continuar con el problema, te pedimos contactar con soporte a clientes.

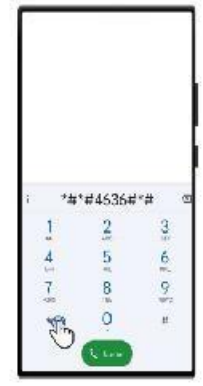

# $\mathbb{R}$ .<br>Childhisa di sin .<br>Elim de ces

#### **SISTEMA OPERATIVO ANDROID**

Sistema Operativo Dentro del teclado numérico ingresa el código:

## \*#\*#4636#\*#\*

- Valida que ya puedes enviar un SMS.
- De continuar con el problema, te pedimos contactar con soporte a clientes.

Aparecerá un menú, selecciona " Información del teléfono o dispositivo".

Ubica la caja de texto de SMSC, borra el contenido y escribe +525584611810.

Para finalizar presiona " Programar" y reiniciar el dispositivo.

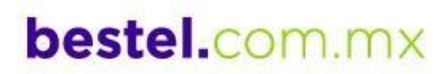

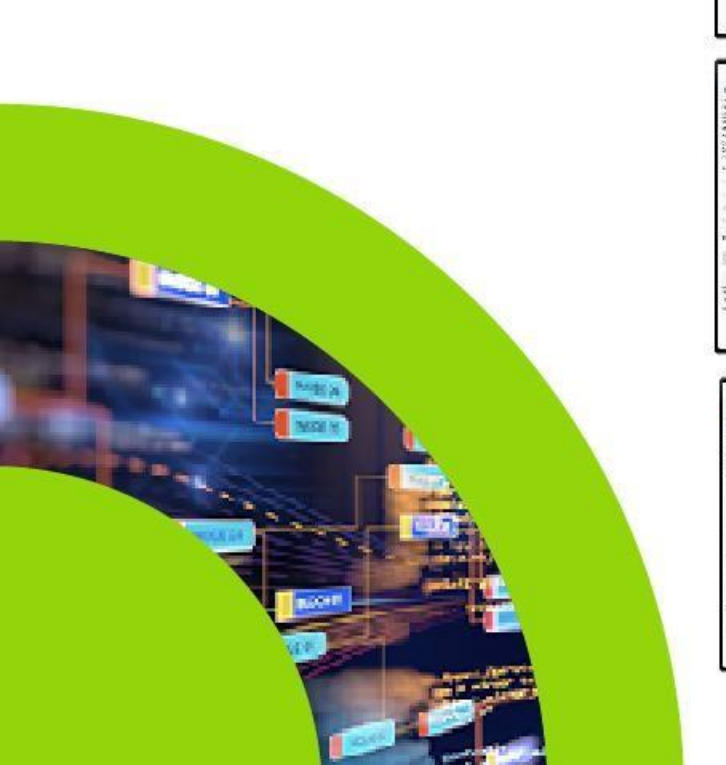

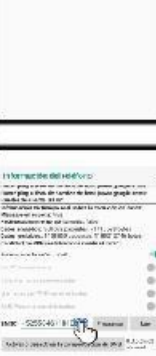

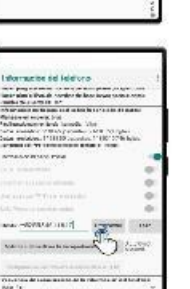

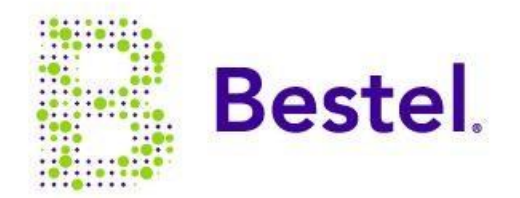

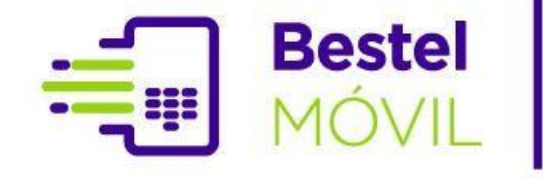

## Configuración Hotspot (compartir datos móviles)

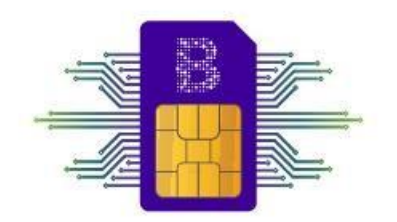

Un Hotspot es un punto de acceso para compartir los datos móviles de tu paquete a los que más quieres. Convierte tu equipo celular en un módem para que se conecten a tu red.

#### SISTEMA OPERATIVO IOS

1. Ingresa a Configuración.

2. Clic enDatos celulares.

3. Habilita "Permitir a otros conectarse".

4. Encontrarás la contraseña en el apartado "Contraseña Wi-Fi".

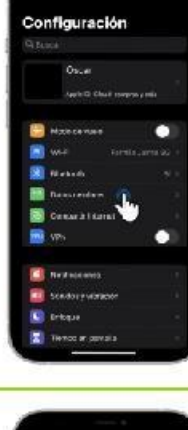

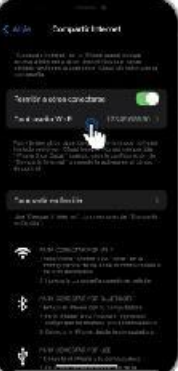

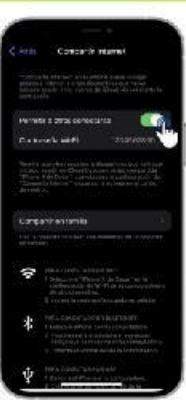

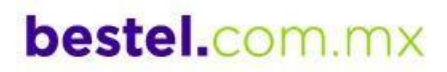

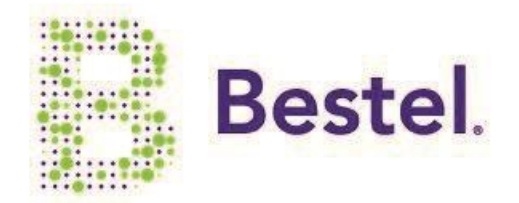

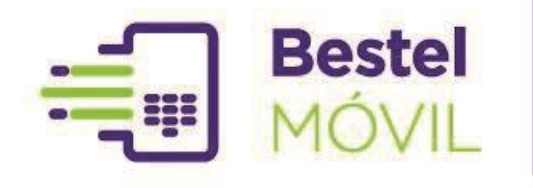

# Configuración HotSpot

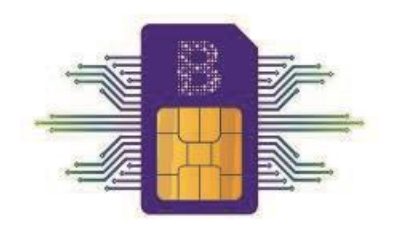

## SISTEMA OPERATIVO ANDROID

1. Ingresa a la opción "Configuración/Ajustes/Internet y redes".

2. Elige "Zona Wi-Fi y conexión"

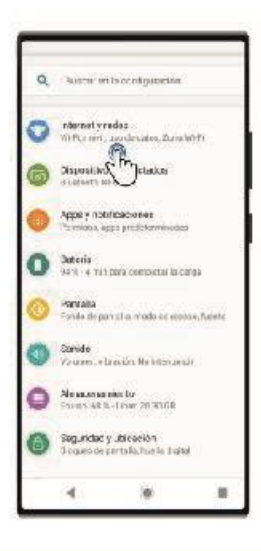

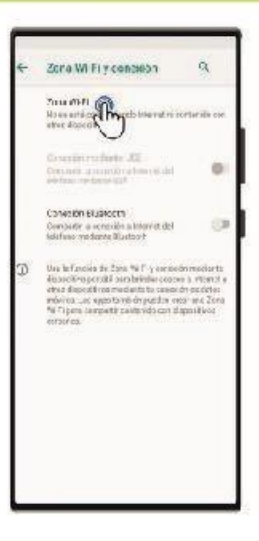

3. Encontrarás el nombre de la red y la contraseña. Si lo deseas, puedes personalizarlos solo ingresando a cada opción.

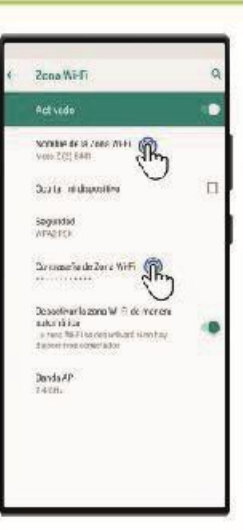

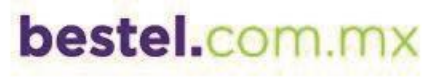

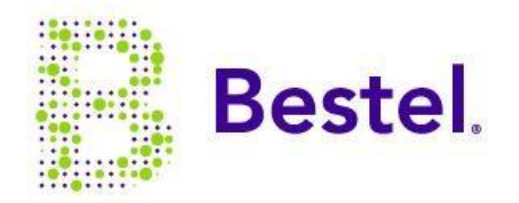

**Bestel**<br>MÓVIL

# Configuración VoLTE

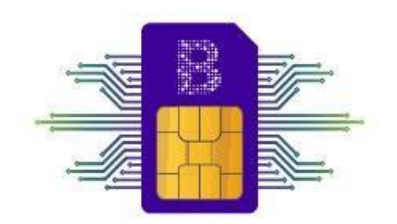

VoLTE (Voice over LTE) en español seria voz sobre LTE. Esto significa que las llamadas son realizadas a través de red compartida que te proporciona mayor calidad de sonido, un establecimiento de llamada más rápido, y la capacidad de navegaren 4G+ a la máxima velocidadinclusoduranteel Transcurso de tus llamadas.

Configuración VoLTE por Sistema Operativo

#### SISTEMA OPERATIVO ANDROID

1. Ingresa a "Configuración" o "Ajustes/Internet y redes"

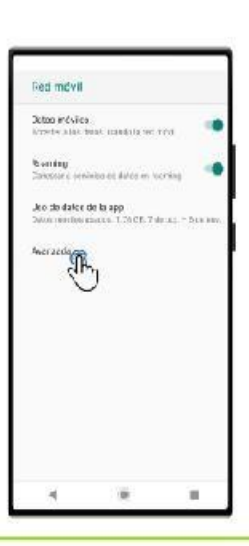

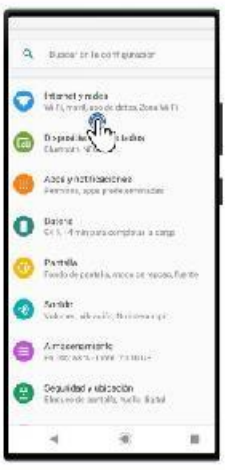

2. Entra a la opción "Red Móvil" o "Redes móviles".

3. Ubica una de las siguientes opciones y activa la casilla : Modo 4G LTE mejorado VoLTE LTE mejorado 4G LTE 4G

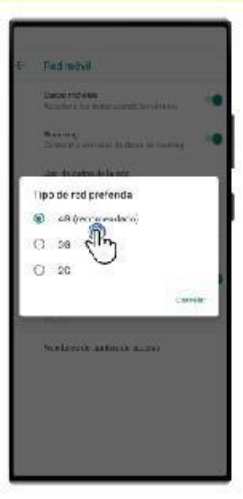

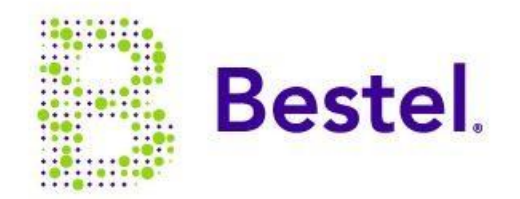

Bestel | Configuración VoLTE

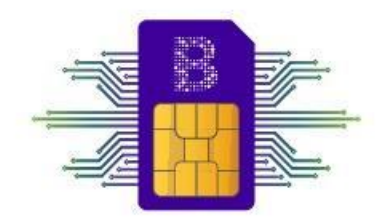

VoLTE (Voice over LTE) en español seria voz sobre LTE. Esto significa que las llamadas son realizadas a través de red compartida que te proporciona mayor calidad de sonido, un establecimiento de llamada más Rápido y la capacidad de navegar en 4G+ a la máxima velocidadinclusoduranteel Transcurso de tus llamadas.

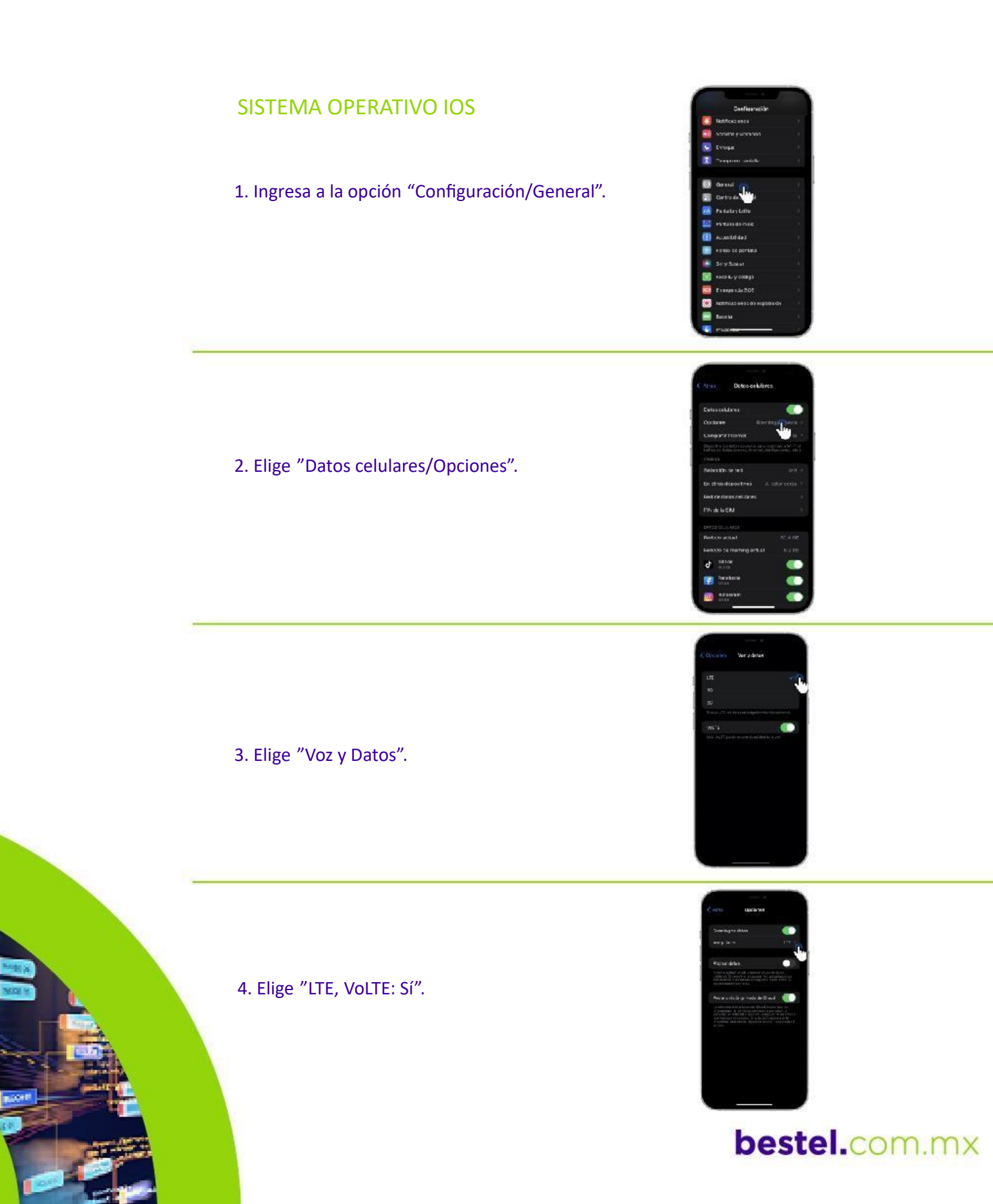

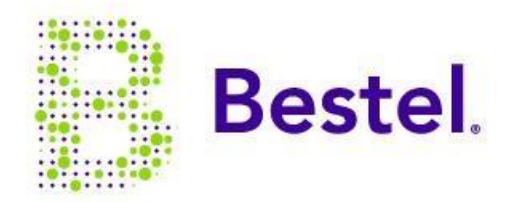

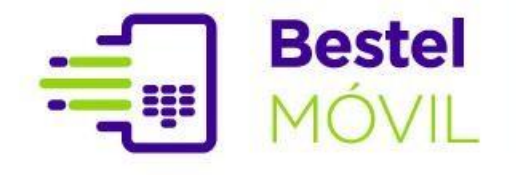

# Configuración de Roaming Bestel Móvil

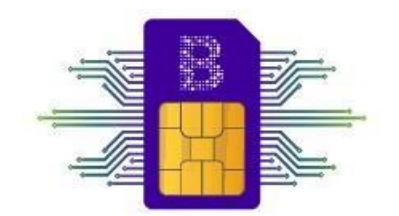

Cada operadora de servicio telefónica cuenta con una determinada cobertura. Si un usuario se encuentra en una zona donde no hay cobertura por parte de su operador, podrá conectarse a la red móvil de otra operadora y contar con elservicio para disfrutar de su paquete.A esto Se le conoce como Roaming.

#### SISTEMA OPERATIVO IOS

1. Ingresa ala opción "Configuración/Datos Celulares".

2. Selecciona "Opciones", que muestra Roaming Desactivado.

3. Enciende "Roaming de datos".

4. ¡Listo! ElRoaming ha sido activado.

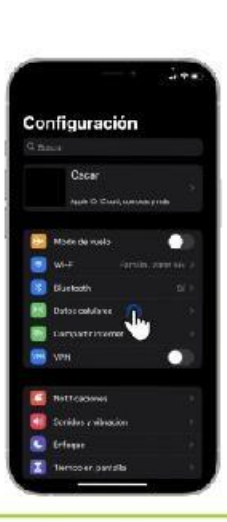

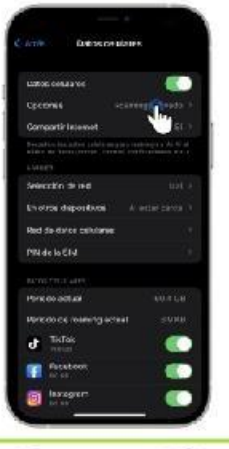

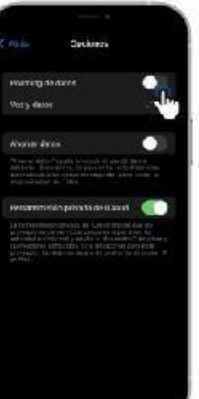

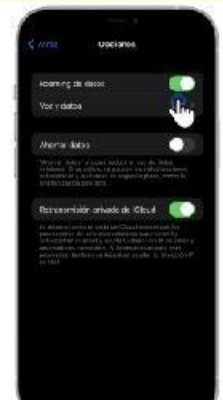

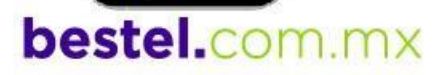

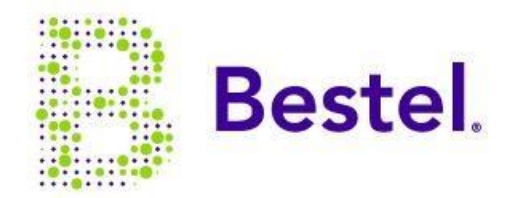

# Configuración de Roaming Bestel Móvil

### SISTEMA OPERATIVO ANDROID

1. Ingresa a "Configuración /Internet y redes".

2. Dentro de las opciones elige "Roaming", normalmente se encuentra desactivada. Da un clic para activar.

3. Te pedirá confirmar que quieres activar el Roaming, da clic en "Aceptar".

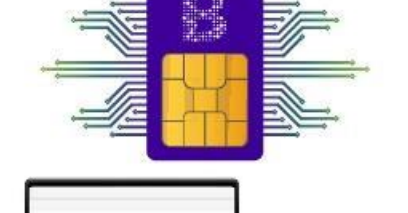

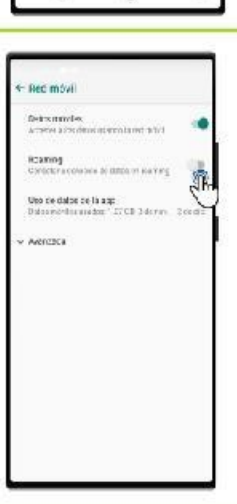

Ą.

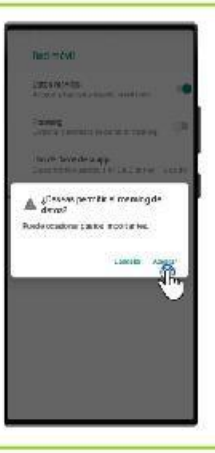

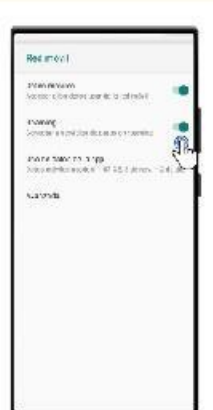

4. ¡Listo! ElRoaming ha sido activado.

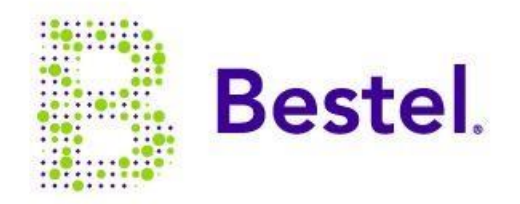

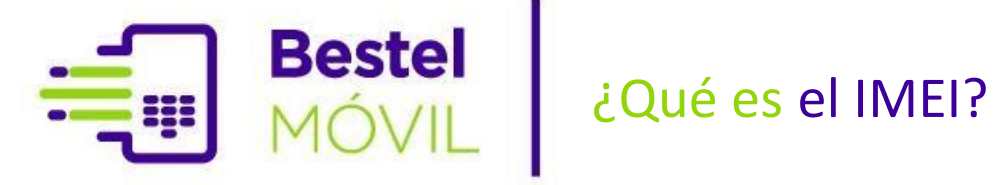

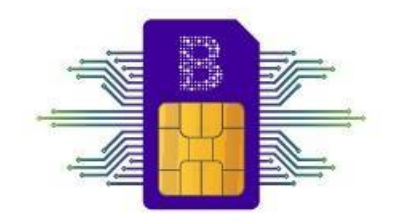

El IMEI es un código internacional que tiene cada uno de los equipos celulares, sería el equivalente a la huella digital de una persona.

Por sus siglas en inglés IMEI (International Mobile SystemEquipment Identity), significa: Identidad del equipo del sistema móvil internacional.

Está constituido por 15 dígitos irrepetibles que identifica a tu dispositivo.

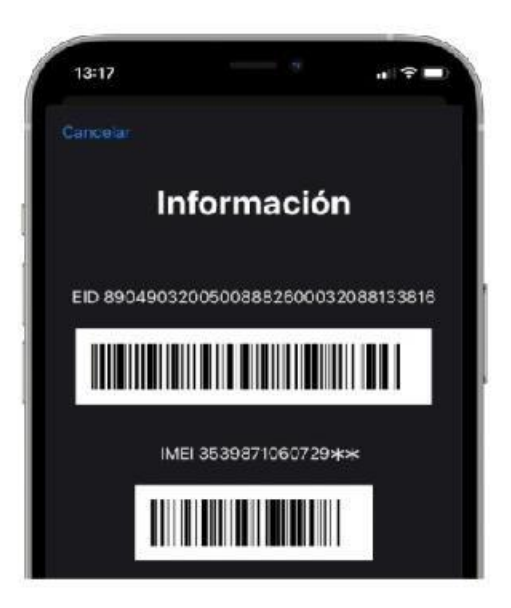

#### ¿Para qué sirve?

El IMEI sirve para identificar a tu dispositivo móvil. En caso de robo y extravío, existe un listado global donde se puede consultar si está registrado antes de comprar un celular.

También sirve para validar cobertura del equipo con banda 28 de Bestel Móvil.

https://www.izzimovil.mx/compatibilidad/comprueba

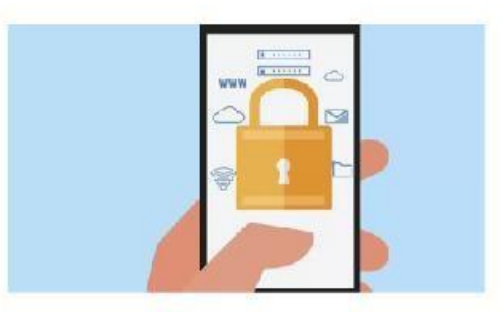

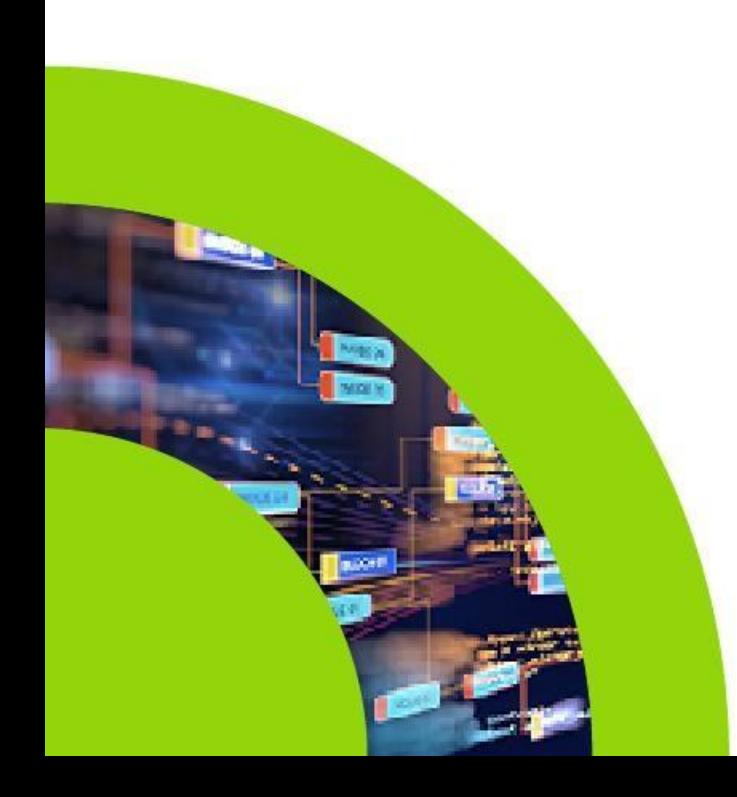

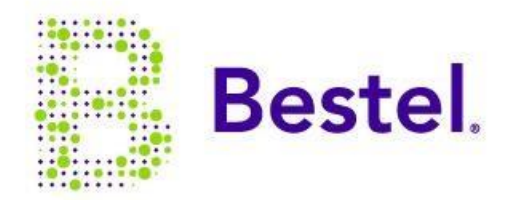

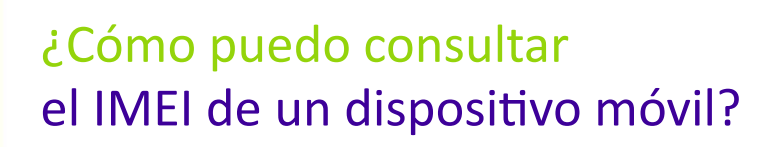

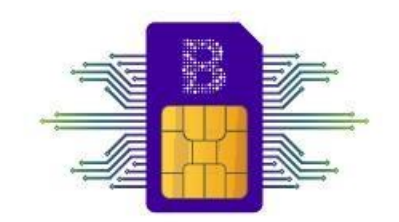

#### SISTEMA OPERATIVO IOS

1. Ingresa al teclado numérico.

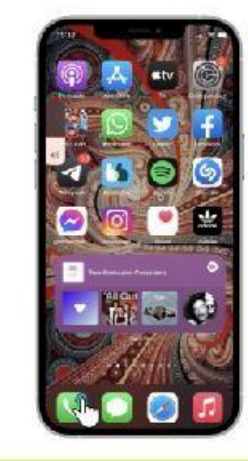

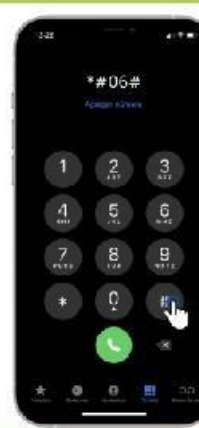

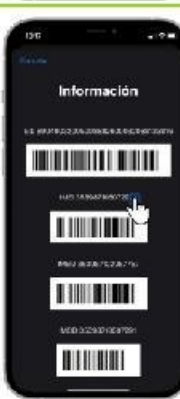

Consulta de IMEI

2. Digita el código\*#06#

3. En automático abrirá una pantalla con los datos del IMEI.

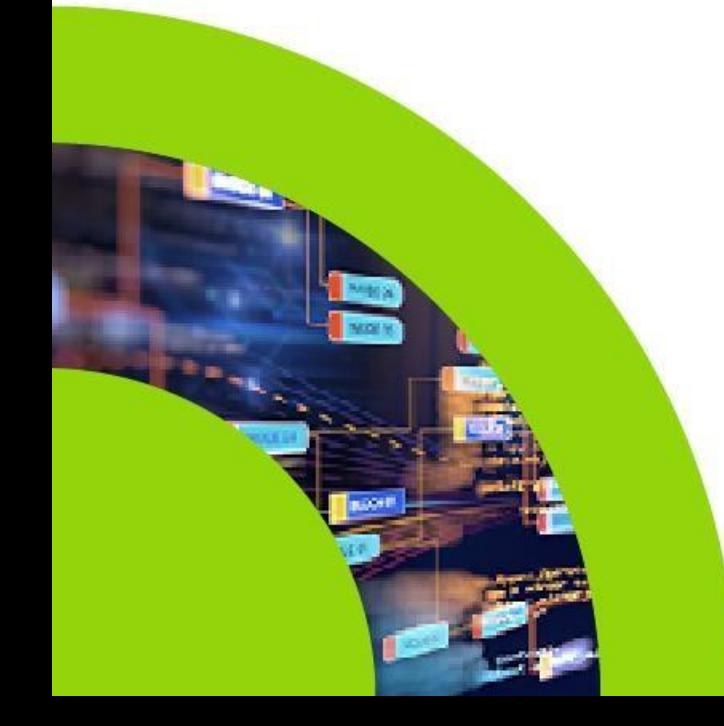